## How do I customize the colours in the guiz?

Posted by StyleWithinGrace - 2018/01/29 22:28

Is it possible to change the colours of the progress bar, the buttons and the highlighted answer within the quizzes? I don't really know CSS very well so any help would be very welcome. Thanks

\_\_\_\_\_

## Re:How do I customize the colours in the quiz?

Posted by admin - 2018/01/31 18:00

Hello,

Open "Advanced" tab on "ARI Stream Quiz -> Settings" page and populate "Custom CSS styles" parameter with the following value:

```
/* progress bar */
BODY .asq-theme.asq-theme-buzzfeed .quiz-progress-bar {
   background: yellow; /* background of uncompleted part */
}
BODY .asq-theme.asq-theme-buzzfeed .quiz-progress-bar:after {
   color:red; /* text color */
   background: blue; /* background color */
}

/* Highlight of correct answer */
BODY .asq-theme.asq-theme-buzzfeed .quiz-question-answer-correct {
   background: blue !important;
}

/* Highlight of wrong answer */
BODY .asq-theme.asq-theme-buzzfeed .quiz-question-answer-wrong {
   background: orange !important;
}
```

Could you specify button(s) for which you want to change color?

Regards, ARI Soft

\_\_\_\_\_\_

## Re:How do I customize the colours in the quiz?

Posted by StyleWithinGrace - 2018/02/01 23:05

The button I'm referring to is the Show Results button once they have put in their email address.

In place of the colour names can you put in hexadecimal codes instead? Do you just put the number in or do you need the hashtag still?

Also I believe the code below doesn't change the highlight over the personality quiz when you hover over each answer or when you click on the final answer and the form comes up below.

Thanks so much for your help.

\_\_\_\_\_\_

## Re:How do I customize the colours in the quiz?

Posted by admin - 2018/02/03 08:55

| Use the following CSS rule to change color of "Show Results" button, it contains color in HEX notation: |
|----------------------------------------------------------------------------------------------------|
| BODY .asq-theme.asq-theme-buzzfeed .button.button-collect-data { background-color: #ff0000; }           |
| Regards, ARI Soft                                                                                       |
| Re:How do I customize the colours in the quiz?  Posted by SophieBascour - 2018/03/03 15:55              |
| Hello,                                                                                                  |
| Could you please give me the same info for two extra buttons:                                           |
| - the button to start the quiz<br>- the button to pass mail subscription and go to results              |
| Many thanks in advance!                                                                                 |
| Re:How do I customize the colours in the quiz?  Posted by admin - 2018/03/03 17:56                      |
| Hello,                                                                                                  |
| 1.                                                                                                    |
| body .asq-theme.asq-theme-buzzfeed .button.button-start-quiz {background-color: green;} 2.              |
| body .asq-theme.asq-theme-buzzfeed .button.button-collect-data {background-color: blue;}                |
| Regards, ARI Soft                                                                                       |
| Re:How do I customize the colours in the quiz?  Posted by SophieBascour - 2018/03/04 13:48              |
| Thanks!                                                                                                 |
| Re:How do I customize the colours in the quiz?  Posted by alan.baker@newdriverprogr - 2018/09/13 16:52  |
| Hi,                                                                                                    |
| Do you have the CSS code to change the colour of the continue button to go to the next page?            |

| Thank you                                                                                                |
|----------------------------------------------------------------------------------------------------|
| Re:How do I customize the colours in the quiz?  Posted by admin - 2018/09/13 19:22                       |
| Hello,                                                                                                   |
| Use the following CSS rules:                                                                             |
| body .asq-theme.asq-theme-buzzfeed .quiz-page .quiz-actions .button-next-page { background-color: red; } |
| Regards, ARI Soft                                                                                        |
| Re:How do I customize the colours in the quiz?  Posted by alan.baker@newdriverprogr - 2018/09/16 13:12   |
| Hi thank you,                                                                                            |
| Please, can you confirm how to change the colour of the Progress bar & "Play again" button               |
| Also please can you also confirm how to change the names of these buttons?                               |
| For example "Start quiz" to "Start test"                                                                 |
| Thank you,                                                                                               |
| Alan                                                                                                    |
| Re:How do I customize the colours in the quiz?  Posted by admin - 2018/09/17 19:08                       |
| Hello,                                                                                                   |
| Use the following CSS rules to change colors:                                                            |
| <pre>body .asq-theme.asq-theme-buzzfeed .button.button-play-again {   background-color: red; }</pre>     |
| body .asq-theme.asq-theme-buzzfeed .quiz-progress-bar:after {    background-color: yellow; }             |
| You can read here how to edit existing translation and create a new one.                                 |

\_\_\_\_\_

Regards, ARI Soft

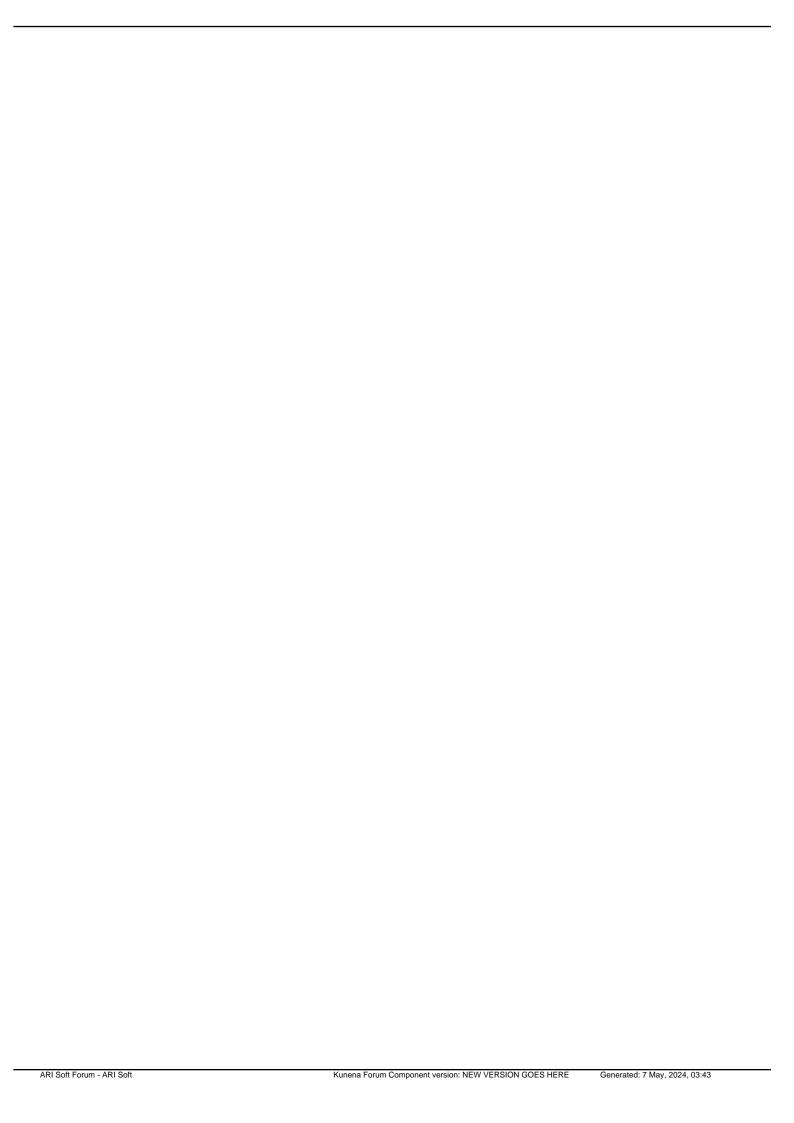